# 7" Wide LCD Monitor With 4 Mounting Options

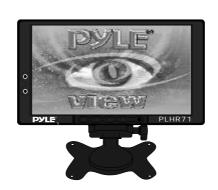

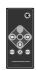

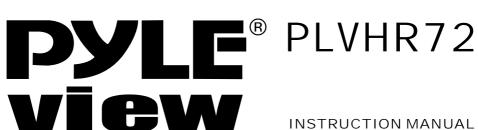

INSTRUCTION MANUAL

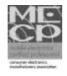

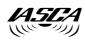

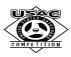

# Table of Contents

| About the liquid crystal display (LCD) panel2   |    |
|-------------------------------------------------|----|
| Troubleshooting guide3                          |    |
| Precautions3                                    |    |
| Control & Layout for monitor / wireless remote4 |    |
| Accessories5                                    |    |
| Connection diagram6                             |    |
| Replacing the remote control battery6           |    |
| Installing headrest with shroud7-8              |    |
| Installing sun-visor with shroud9-10            | 1  |
| installing of headrest case11                   |    |
| Function setting12-2                            | 22 |
| Specifications23                                |    |

About the liquid crystal display (LCD) panel

- 1. Do not press on the LCD panel on the monitor unit as doing so can distort the picture or cause a malfunction, the picture may become unclear, or the LCD panel may be damaged.
- 2. Notes on cleaning
- -clean the LCD panel with a slightly damp soft cloth.
- do not use solvents such benzine, thinner, commercially available cleaners or antistatic spray.
- 3. Do not use this unit temperatures under 5°C (41°F) or over 45°C (113°F).
- 4. If your car was parked in a clod or hot place, the picture may not be clear. The monitor is not damaged. The picture will become clear after temperature in your car becomes normal.
- 5.Some stationary blue or red dots may appear on the monitor. These are called bright spots, and happen with any LCD. The LCD panel is highly sophisticated, and more then 99.99% of the segments used in the panel are flawless. However, there is a possibility that less than 0.01% of the segments are defective and may not light up properly. However, these segments will not interfere with your viewing.

#### Warning

To Prevent fire or shock hazard, do not expose the unit to rain or moisture.

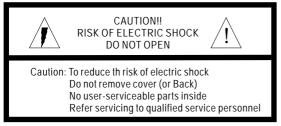

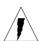

This symbol is intended to alert the user to thepresence of uninsulated \*DANGEROUS VOLTAGE" within the product's encloseure that may be of sufficient magnitude to constitute a risk of electric shock to persons.

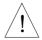

This symbol is intended to alert the user to the presence of important operating and maintenance(servicing) instructions in the literature accompanying the appliance.

## Troubleshooting guide

The following checklist will help you solve problems you may encounter with your unit. Before going through the checklist below, check the connection and operating. if you can not solve the problem with follows guide, please contact your nearest dealer.

| Problem                                                         | Cause/solution                                                                                                    |
|-----------------------------------------------------------------|----------------------------------------------------------------------------------------------------|
| No picture, no sound                                            | The power cord or battery has been disconnected.<br>The fuse has blown.<br>Press power on.                                                                                     |
| Good picture, but no sound                                      | Press the volume increase button on the wireless remote, or on the monitor.  Press the mute button from the wireless remote. (TIP: refer to page 4 for the "control & layout") |
| Dolled lines or stripes                                         | This maybe caused by local interference such as car engine or motorcycle.                                                                                                    |
| No picture, or no sound when you connect the optional equipment | The cord has been disconnected. Connect the cord securely.  Press power on.                                                                                                    |
| No response when pressing the buttons on the wireless remote    | The wireless remote batteries may be exhausted.                                                                                                    |

#### **Precautions**

Please read this manual completely and carefully prior to attempt to install your new car video equipment. Install correctly, your new equipment will provide you with years of enjoyable and safe usage.

Installing this unit requires technical expertise. This unit should be installed by a qualified technician or service personnel. If you try to install this unit by yourself, do it properly, referring to the installation and wiring diagrams in this operating manual. Improper installation may result in fire or electric shock.

- 1.Do not operate this equipment while driving-safe driving should always be your highest priority.
- 2.Do not install components in areas which are susceptible to rain, moisture direct sunlight, extremely heat or cold, excessive dust, dirt or humidity.
- 3. Immediately unplug the power cord and send the monitor to your local dealer or service center as soon as possible:
- a) If there is smoke or any peculiar odor present during used
- b) If there is damage to any of the internal components
- 4. To avoid damage to the monitor and risk of electronic shock, do not permit any of this equipment to become damp or wet from water or liquid. If this does occur, immediately unplug the power cord and send the monitor to your local dealer or service center as soon as possible.
- 5. Do not attempt to repair, open or disassemble any of the components. Dangerous high voltages are present which may result in electric shock.
- 6. Use only a power source with DC12 volts car battery (negative ground).
- 7. Do not place or suspend objects on the power cord, as this may damage the cord.
- 8. Do not twist or place the power cord near any source of heat in the vehicle.
- 9. Do not attempt to repair a damaged, broken or faulty power cord. Replace it with a new one immediately.
- 10. Avoid dropping any metal objects or inflammable items into the monitor ventilation slots.
- 11. After the monitor is installed, do not arbitrarily pull it down or strike it. This may loose the mounting screws and cause it fall down.
- 12. Do not install this unit where:
- a) it will obstruct the driver's view.
- b) it will obstruct the operation of the airbag system.
- c) it will obstruct the operation of the vehicle, especially the steering wheel, shift lever, or brake pedal.
- d) a diver or passengers may injure themselves when getting into or out of the car.

## Control and layout for the monitor

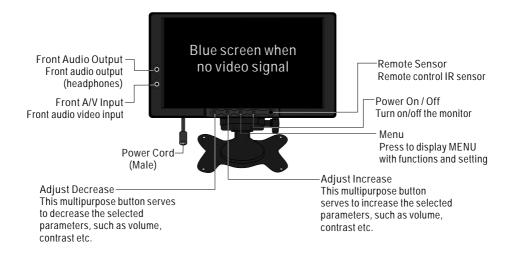

Notice: some functions are work by remote control.

## Control and layout for the remote control

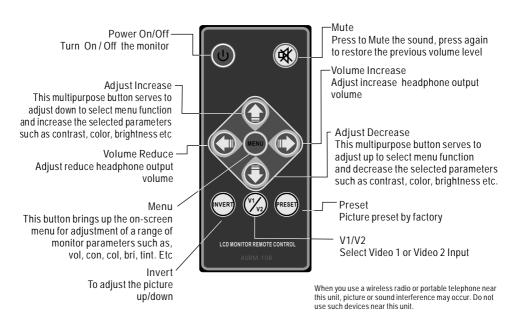

### Accessories

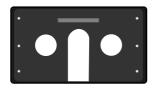

Headrest & Sun Visor Shroud

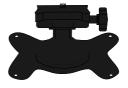

**Universal Stand** 

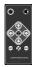

Remote Control

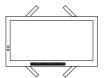

**Headrest Case** 

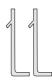

Key-for removing the monitor from headrest or visor shroud

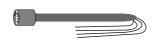

Extension Min Din Cable

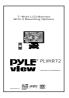

Instruction Manual

## **Connection Diagram**

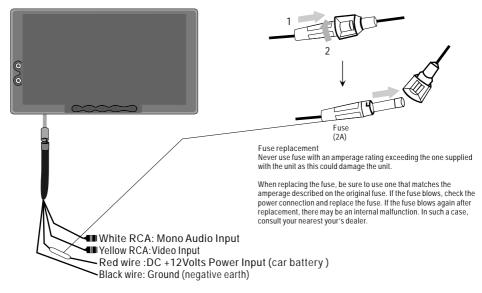

## Replacing the Remote Control Battery

- 1) Always use new battery when replace the old set.
- 2)Do not attempt to charge, short-circuit, disassemble, heat or burn used batteries, battery may be explode if mistreated.
- 3)Battery replacement is necessary when remote control acts sporadically or stops operating.
- 4)Do not drop, apply shock or step on the remote control.
- 5)Do not spill water on the remote control.
- 6)Do not place objects between the remote control and remote sensor.
- 7)Do not use remote control for the other equipments at the same time.
- 8)Do not leave the remote near any heat sources, or in a place subject to direct sunlight (especially on the dashboard).
- Keep the lithium battery out of the reach of children. Should the battery be swallowed, immediately consult a doctor.
- 10) If the MONITOR does not operate even when you operate the remote control from a close range, it is time to replace the battery (use CR-2025 lithium battery), refer ring to the label on the back of the basic control.
- 11) Do not hold the battery with metallic tweezers, otherwise a short-circuit may occur.

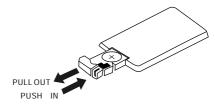

## Steps For Installing Headrest with Shroud

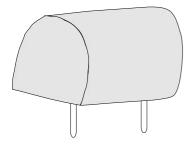

#### Setup work

Remove the headrest and set it in an uncluttered work area. Pay the appropriate precautions to ensure that it is not damaged during the installation.

CAUTION: make sure the screws are not long enough to go through the headrest!

If you have any doubts about this type of installation, please consult your local mobile electronics retailer. Cutting and making holes in the headrest will cause electronic damage which is expensive to repair

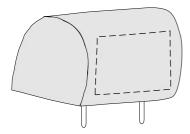

#### Measurements

Press the headrest with your fingers to make sure there are no obstructions that would hinder the installation. Use paper template to mark the area to be cut.

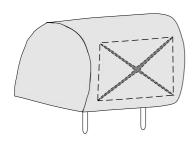

#### Cut the headrest

Use an adjustable-depth blade, start your cut 1/4 inch inside one corner and cut diagonally across, stopping 1/4 inch in from the other corner. Repeat this procedure for the other two corners.

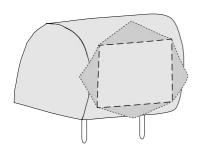

# Remove foam & obstructions

Carefully peel off the material. Set the adjustable blade to one inch depth and cut around the edges of the hole, staying 1/4 inch inside the edge. Pull up one corner of the foam and use the blade to cut underneath. Remove small section at a time and ensure to be the uniform depth. Use a dremel or other appropriate tools to remove other obstructions. Insert the monitor to measure the fit and make adjustment if necessary

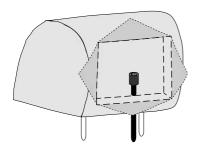

Route the cable through the headrest Run the supplied cable through the opening and out to the bottom of the headrest. If possible, conceal the wires with a shaft covering. Connect the power, ground and video leads to test the MONITOR.

Before connecting the monitor, pull the connecting cable through the headrest shroud as shown in diagram. Place the headrest housing into the opening and secure with correct fasteners.

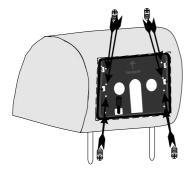

Install the headrest shroud Pull the connecting cable through the center of the shroud as shown in diagram, and secure the headrest shroud with correct fasteners

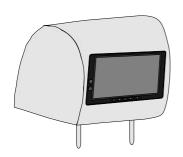

Insert the monitor
Push to insert the monitor
to the headrest shroud.

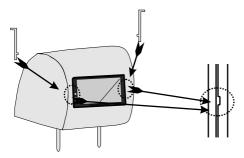

Removal Insert the release key between the monitor and headrest shroud gap and pull it out to remove the monitor from headrest shroud.

## Steps For Installing Sun-visor with Shroud

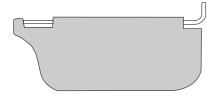

#### Setup work

Remove the visor and set it in an uncluttered work area. Pay appropriate precautions to ensure that it is not damaged during the installation.

CAUTION: make sure the screws are not long enough to go through the visor!

If you have any doubts about this type of installation, please consult your local mobile electronics retailer. Cutting and making holes in the visor will cause electronic damage which is expensive to repair.

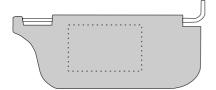

#### Measurements

Press push on the headliner with your fingers to make sure there are no obstructions that would hinder the installation. Use paper template to mark the area to be cut.

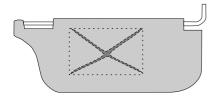

#### Cut the visor

Use an adjustable-depth blade, start your cut 1/4 inch inside one corner and cut diagonally across, stopping 1/4 inch in from the other corner. Repeat this procedure for the other two corners.

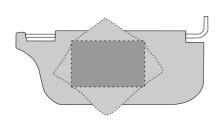

## Remove foam & obstructions

Carefully peel off the material. Set the adjustable blade to one inch depth and cut around the edges of the hole, staying 1/4 inch inside the edge. Pull up one corner of the foam and use the blade to cut underneath. Remove small section at a time, ensure to be the uniform depth. Use a dremel or other appropriate tools to remove other obstructions. Insert the monitor to measure the fit and make adjustment if necessary.

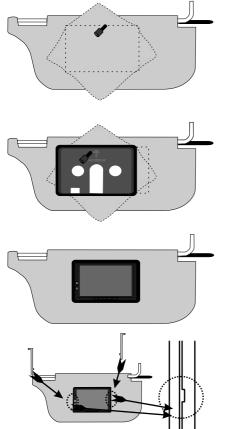

Route the cable through the visor Run the supplied cable through the opening and out to the bottom of the visor. If possible, conceal the wires using a shaft covering. Connect the power, ground and video leads to test the MONITOR. Before connecting the monitor, pull the connecting cable assembly through the visor housing as shown in diagram. Place sun-visor shroud into the opening and secure it with correct fasteners.

Install the sun-visor shroud Pull the connecting cable through the center of the housing as shown in diagram, and secure the sun-visor shroud with correct fasteners

Insert the monitor
Push to insert the monitor
to the sun-visor shroud.

#### Removal

Insert the release key between the monitor and visor shroud gap and pull it out to remove the monitor from headrest shroud.

Operate your system in a safe and legal manner

When operate a motor vehicle, it should always be your highest priority to maintain safe driving habits.

It is illegal in many areas of most count ries to drive with TV or MONITOR on, when it is visible to the driver. Please check your local and state laws gover ning the use of MOBILE ENTERTAINMENT SYSTEM in your area.

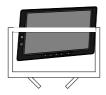

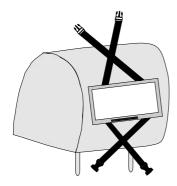

Rear side of headrest

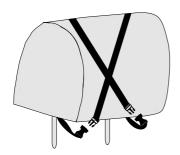

Front side of headrest

## **Function setting**

Press MENU button (1) from the remote or press manual button (1) from the monitor to call out the function menu, press button (2 or 3) to the desired setting.

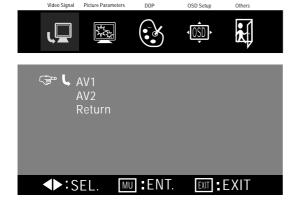

Press Menu button (1) to enter video signal input selection.

The L symbol show current video input.

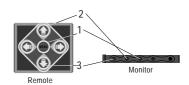

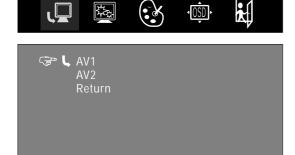

MU :SET

DDP

**◆**F:SEL.

Video Signal Picture Parameters

DDP

OSD Setup

EXIT RET

Others

OSD Setup

Others

Press the button (20r3) to move the symbol and choose video signal input.

Press menu button (1) to confirm your selection.

Move the symbol to RETURN and press menu button (1) to exit.

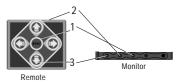

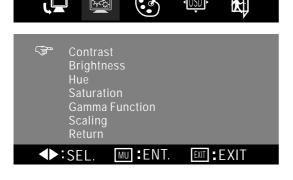

Press the button (2 or 3) to choose the picture parameters setting.
Press MENU(1) to enter.

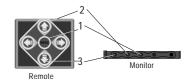

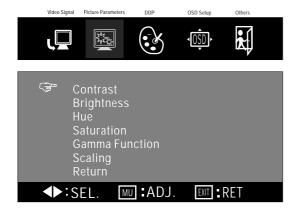

Press the button (20r3) to adjust the results symbol to choose "contrast."

Press menu button (1) to enter contrast setting. [Contrast: Narrows or widens the gap between black & white (darken & brighten)]

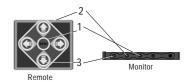

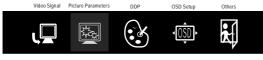

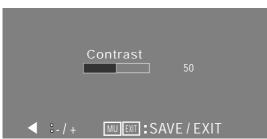

Press button 2: adjust contrast to brighten level. Press button 3: adjust contrast to darken level. Press button 1 to confirm setting. [Contrast adjustable level: 0-100. Preset: 50]

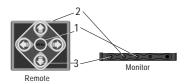

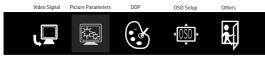

Contrast

Brightness
Hue
Saturation
Gamma Function
Scaling
Return

ADJ. EXIT : RET

Press menu button (1) to enter brightness setting. [Brightness: Makes black appear darken or lighter]

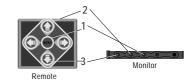

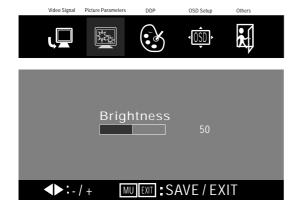

Press button 2: adjust brightness to lighter level. Press button 3: adjust brightness to darken level. Press button 1 to confirm setting. (Brightness adjustable level: 0-100. Preset: 50)

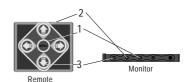

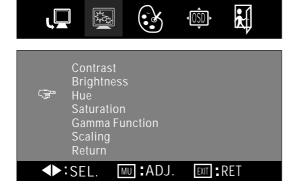

DDP

OSD Setup

Others

Video Signal Picture Parameters

Press the button( 2or3) to adjust the  $\mbox{$(3)$}$  symbol to choose "hue".

Press menu button (1) to enter hue setting. [Hue: adjusts reddish or green picture]

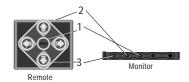

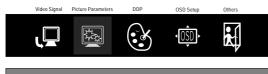

Press button 2: increases greenish level. Press button 3: increases reddish level. Press button 1 to confirm setting. [Hue adjustable level: 0-100 . Preset: 50]

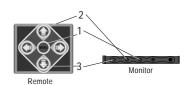

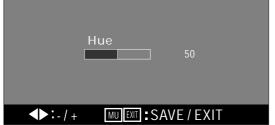

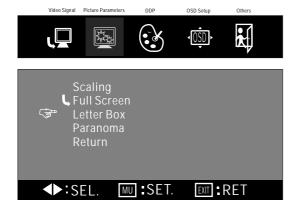

Press the button(2or3) to adjust the results symbol to choose "letter box".

Press menu button (1) setup as letter box. The **L** symbol show current selection.

[An image with an aspect ratio of 4:3 (regular picture)]

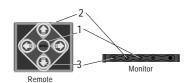

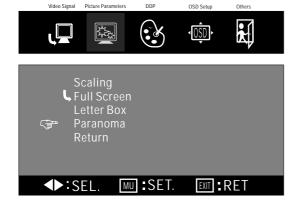

Press the button(2or3) to adjust the results symbol to choose "paranromal".

Press menu button (1) setup as paranormal. The Laymbol show current selection. (An image with an aspect ratio of 4:3, with only the left and right sides of the image being enlarged to fill the screen]

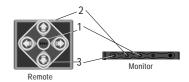

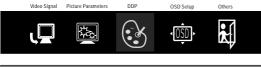

Press Menu button (1) to enter picture clearness setting.

The symbol show current video input.

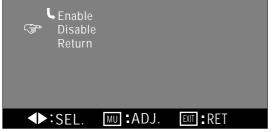

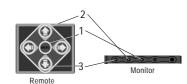

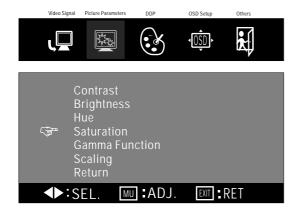

Press menu button (1) to enter saturation setting. [Makes color appear lighter or darker]

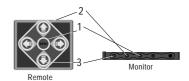

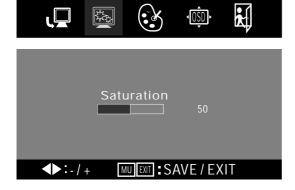

DDP

OSD Setup

OSD Setup

Others

Others

Video Signal Picture Parameters

Video Signal

Picture Parameters

Press button 2: makes colors appear darker. Press button 3: makes colors appear lighter. Press button 1 to confirm setting. [Saturation adjustable level: 0-100. Preset: 50]

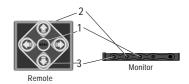

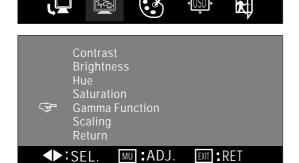

DDF

Press menu button (1) to enter gamma setting. [Gamma: Makes black light appear darken or lighter]

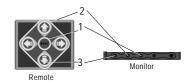

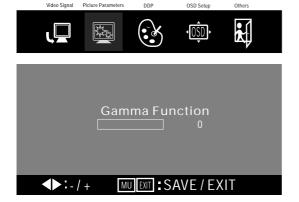

Press button 2: appear 0 standard (preset). Press button 3: select 1(brighten).

Press button 1: to confirm setting.

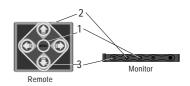

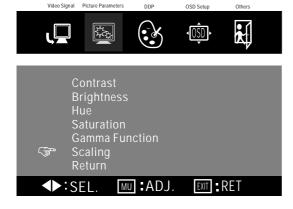

Press the button (20r3) to adjust the results symbol to desired setting (scaling).

Press menu button (1) to enter scaling setting. [Scaling: adjusts picture size full screen, letter box & paranormal]

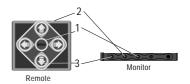

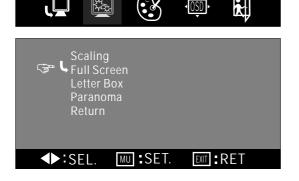

DDP

OSD Setur

Others

Video Signal

Picture Parameter

Press the button (20r3) to adjust the rymbol to choose "full screen:.

Press menu button (1) setup as full screen.
The symbol show current selection.
[An image with an aspect ratio of 4:3 enlarge to the left & right edges of the screen]

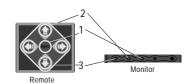

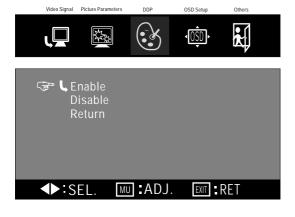

Press the button (20r3) to adjust the \*\*symbol to choose enable.

Press menu button (1) setup as clearness picture.
The \*\*L symbol show current selection.

Adjust the resulting symbol to RETURN and press

menu button (1) to exit.
[Set enable as smartnous technology support]

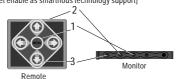

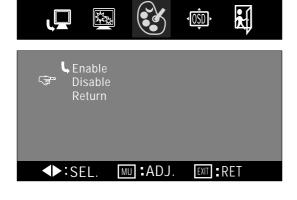

OSD Setup

Others

Picture Parameters

Press the button (20r3) to adjust the rymbol to choose disable.

Press menu button (1) setup as clearness picture. The **L** symbol show current selection.

Move the 🕞 symbol to "RETURN" and press menu button (1) to exit.

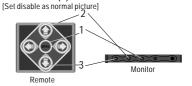

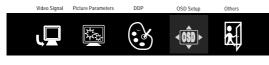

Press Menu button (1) to set the OSD.

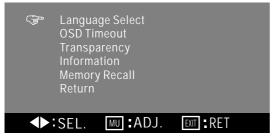

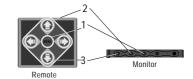

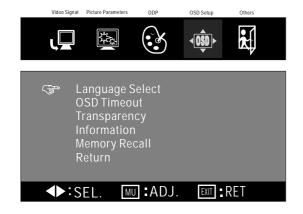

Press the button(2or3) to adjust the results symbol to choose "language".

Press menu button (1) to enter language setting. [Setting On Screen Display language]

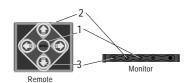

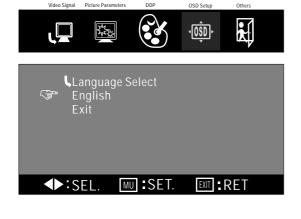

Press the button(2or3) to adjust the rymbol to desired language (English).

Press menu button (1) setup language as English. The symbol show current selection.

Move the 🖙 symbol to "RETURN" and press menu button (1) to exit.

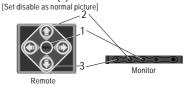

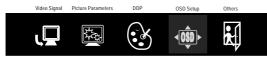

Press Menu button (1) to set OSD appear timing.

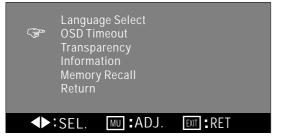

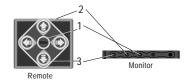

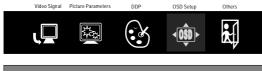

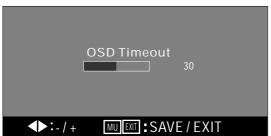

Press button 2: increase OSD timeout. Press button 3: reduce OSD timeout. Press button 1 to confirm setting. [Timout level: 10-60 . Preset:30 seconds]

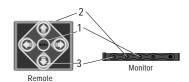

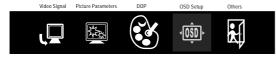

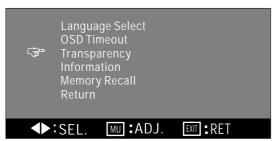

Press the button (20r3) to adjust the results symbol to choose "transparency" setting.

Press menu button (1) to enter OSD transparency setting.

[Transparency: makes solid or transparency OSD display]

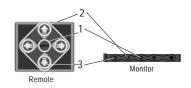

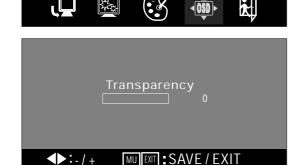

DDP

OSD Setup

Others

Video Signal

Picture Parameters

Press button 2: set increase transparency.
Press button 3: set reduce transparency .
Press button 1 to confirm setting.
Move the symbol to "RETURN" and press menu button (1) to exit.
[Transparency adjustable level: 0-7 . Preset:0]

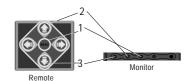

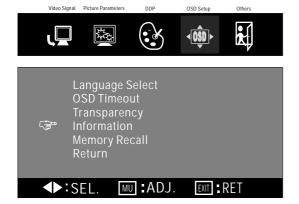

Press the button (20r3) to adjust the rysymbol to choose "information".

Press menu button (1) to enter information.

Press menu button (1) to enter information. [Appear video input information]

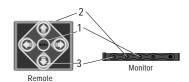

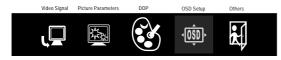

Show video signal input information.

Move the results symbol to "RETURN" and press menu button (1) to exit.

[Set disable as normal picture]

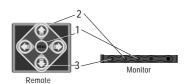

# Information Source: Av1 Format: NTSC HS: 15.7 Khz VS: 59.8Hz SET. IMI :SET.

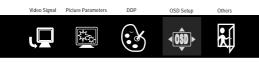

Language Select
OSD Timeout
Transparency
Information

Memory Recall
Return

♣►: SEL. MU : ADJ. IMI : RET

Press Menu button (1) set return tp factory default setting.

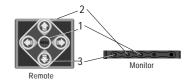

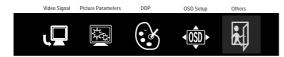

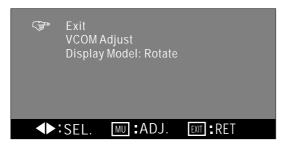

Move the symbol to "RETURN" and press menu button (1) to exit.
[Fully exit the setting]

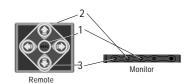

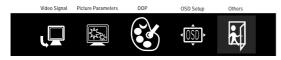

Adjust to the picture rotate

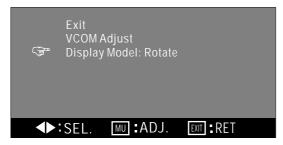

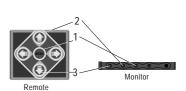

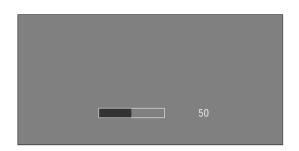

Press button 2: set volume increase.
Press button 3: set volume reduce.
Press button 1 to mute the sound, press again to restore the previous volume level.
[Volume adjustable level: 0-100. Preset:50]

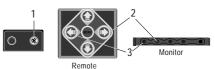

Specifications:

LCD Drive Method: a-SI TFT Active Matrix

Visible Screen Size: 7 Inch Wide Screen (Diagonal)

Aspect Ratio: 16:9

Display Format: 480 x RGB x 234 Number of Pixels: 336,960 Response Time: ≤15ms

Backlight: High Brightness CCFT

Luminance: 350 cd/m<sup>2#3</sup>
Backlight Life: 10,000 Hrs <sup>#1</sup>

Contrast Ratio: 300:1

Viewing Angle: (H/V): 120° / 100°

Operation Temperature: -20°C ~ 70°C / -2°F ~ 158°F Video Color System Input: NTSC & PAL Compatible

On Screen Display: English

Rear Video Input Terminals: RCA x 1 (1 Vp-p, 75 ohm)

Front Video Input Terminals:  $\phi$ 3.5mm Jack x1 (1 Vp-p, 75 ohm)

Front Audio Input Terminals:  $\phi$  3.5mm Jack x1 Front Audio Output Terminals:  $\phi$  3.5mm Jack x1

Remote Control: Included

Volume / Brightness / Contrast / Saturation / Hue: Adjustable

Blue Screen: Yes

Power Input: DC12 Volts car battery (negative earth)

Current Consumption: 6 W Max

Weight: 154g

Size: 186 x 105 x 22.5 cm (L x W x H) 73.23 x 41.34 x 8.86 inch (L x W x H)

Pyle, Inc. 1600 63<sup>rd</sup> street Brooklyn, NY 11204

A measure of the time unit screen brightness declines by half under continuous viewing in a car/room at 25°C with screen brightness in standard mode. (50% original brightness)

A measure of the unit temperature declines in a car/room at 25°C with screen brightness in standard mode. (50% original brightness)

<sup>&</sup>lt;sup>43</sup> A measure of the backlight 350cd/m<sup>2</sup> brightness will in standard lamp voltage at 560 Vrms.